## **So komme ich in TEAMS!!**

- 1. Starte den Internetbrowser (Edge, Chrome, Firefox, Safari,…)
- 2. Tippe [www.office.com](http://www.office.com/) in den Browser. Es öffnet sich die Office-Startseite.
- 3. Klicke nun auf **Anmelden**!

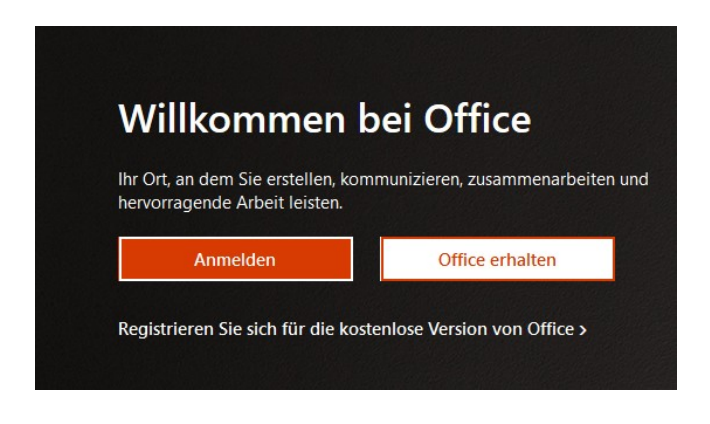

4. Trage im folgenden Fenster deine **Schul – Mailadresse (Benutzername)** ein. **Beispiel**: [max.mustermann@6513-ansbach.de](mailto:max.mustermann@6513-ansbach.de)

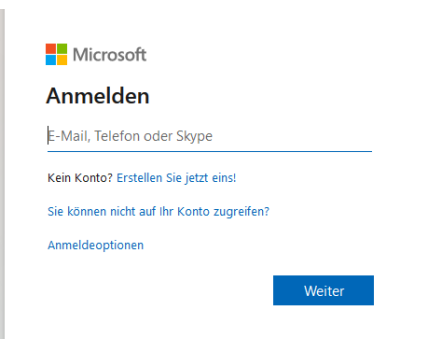

5. Tippe nun dein **Kennwort** ein, das du von der Schule erhalten hast.

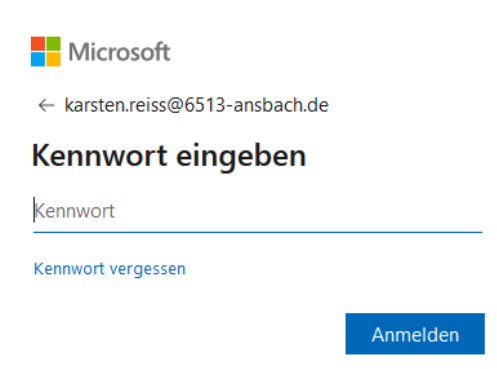

6. Es öffnet sich nun ein Fenster, in dem du dein **Kennwort ändern** musst. **Notiere dir dein neues Kennwort** und bewahre es an einem sicheren Ort auf.

Klicke dann auf **Anmelden**!

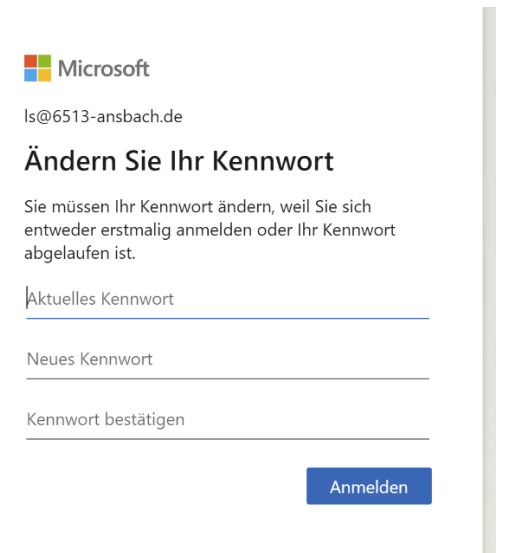

7. Jetzt bist du auf der **Startseite** von **Office 365.** 

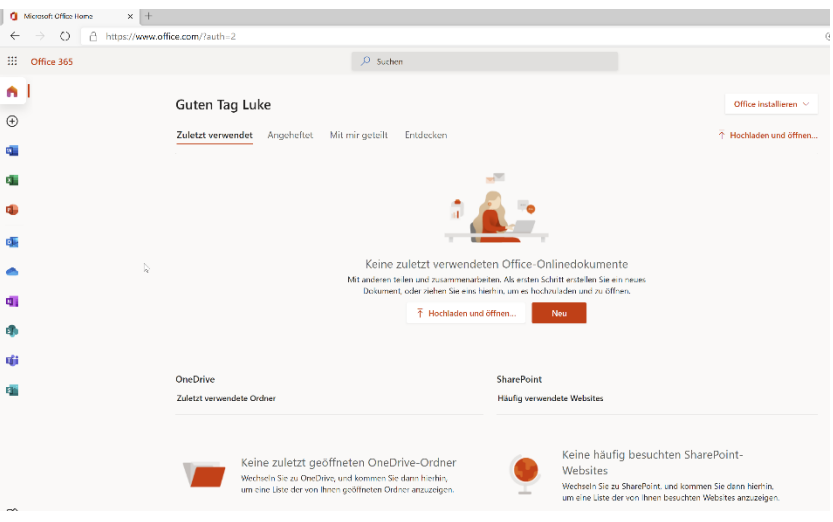

8. Dort klickst du auf das **TEAMS** – Symbol am **linken Rand.**

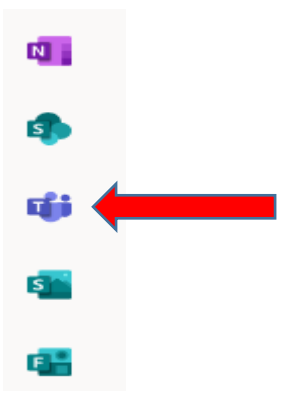

9. Jetzt öffnet sich ein Fenster. Hier klickst du auf "Stattdessen die Web-App **verwenden"**!

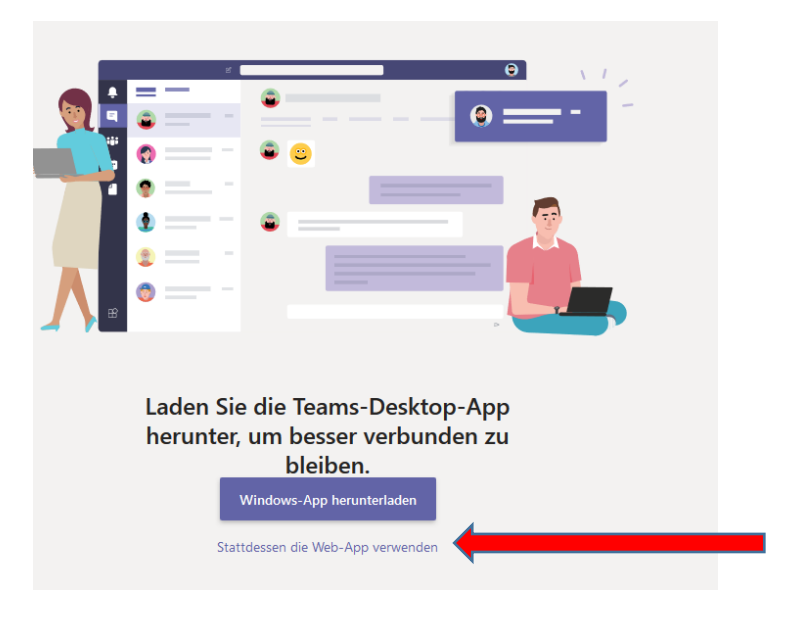

10. Nun bist du in **TEAMS** angelangt und siehst eine Übersicht über deine Teams, bei denen du Mitglied bist. Diese hat dein Lehrer bereits angelegt oder wird sie bald für dich anlegen

## **Beispielansicht der Teams:**

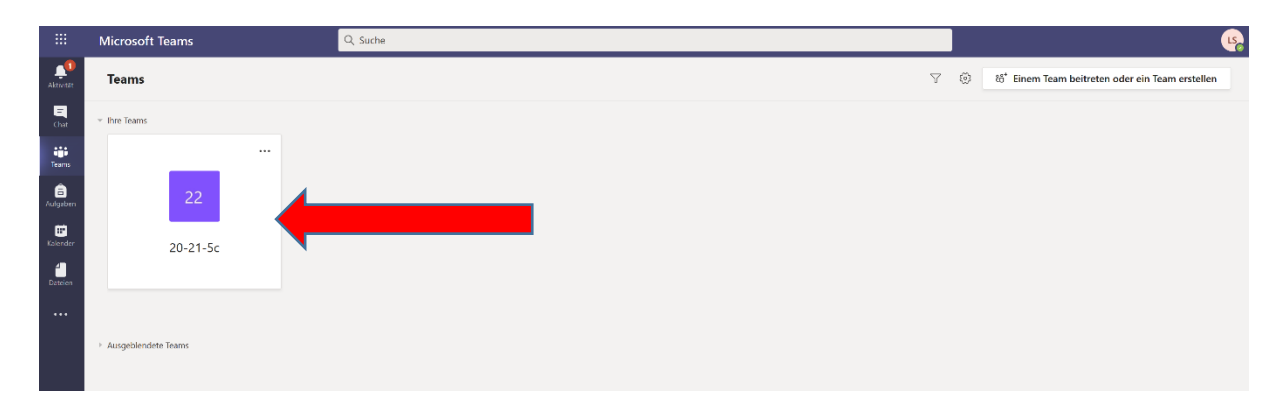

11. Klicke nun auf ein Team und schon bist du im **TEAM**!!!

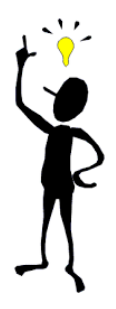